Education Alliance Program Curriculum: Canada

# Sage Business Cloud Accounting: Instructor Introduction

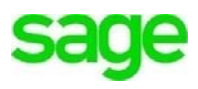

The **Sage Education Alliance Program (EAP)** supports students in becoming the business builders of tomorrow by providing cloud-based business solutions to advance their skills in accounting, bookkeeping, tax, payroll and entrepreneurship, in the classroom at no cost. We're dedicated to empowering students to advancing their skills and expertise through hands-on experience by offering a complimentary **Sage Business Cloud Accounting ('Accounting'**) subscription.

# **Objectives:**

- Teach the subject of accounting by creating an engaging and simplified learning experience through use of **Sage Business Cloud Accounting**
- Through a series of practical application and coursework, help students develop mastery of **Accounting** enabling job-ready, real-world skills needed to be successful both at school and within the work force.
- Demonstrate the key concepts of accounting by utilizing a simple case study in a systematic progression of exercises to bring clarity to challenging topics.
- Help students gain a competitive edge with industry-recognized skills
- Bring accounting principles to life in **Sage Business Cloud Accounting** while offering hands-on experience in classroom lessons

# **Learning Outcomes:**

- Gain an overview of **Sage Business Cloud Accounting**
- Understand different subscription types
- Understand the benefits of cloud **Accounting** for use within the classroom
- Understand how to access **Accounting**
- Gain an overview of **Accounting** security in the cloud
- Understand system requirements for using **Accounting**
- Understand the **Education Alliance Program** partnership offering
- Learn how to apply for a complimentary instructor **Accounting Partner Edition** Account
- Learn how to setup a new instructor **Accounting** company/demo account for use throughout your course
- Understand difference in landing page for students vs. instructors
- Navigate **Accounting Partner Edition**
- Invite students to collaborate with you using **Accounting**
- Set up a student company file
- Navigate back and forth between student accounts

# **Sage Business Cloud Accounting - About**

The software is referred to as both **Sage Business Cloud Accounting** and **Accounting.**  Throughout this course, we will use **Accounting** when referring to the software.

**Accounting** is the essential cloud accounting and payroll solution which has helped small businesses reach their aspirations for over three decades. It's simple, efficient, and easier than spreadsheets, making accounting a breeze. This allows business owners to focus on what they love: building their businesses. Over 3 million entrepreneurs use **Accounting** to run and build their companies of all sizes around the world. The **Accounting** mobile app helps users complete daily to-dos, nail their numbers and run their businesses like pros on the go.

For all business owners to run a business successfully, they'll need to know exactly where they stand financially, how much money they are making and how much money is being spent. **Accounting** eliminates complex calculations, manual tasks, and monotonous spreadsheets by organizing accounting data into one central accounting system in the cloud. This enables business owners to know where they stand at all times empowering them to make important financial decisions.

Some key **Accounting** features include invoicing, expense management, payroll, inventory, taxes, user management and customized reports. **Accounting** is cloud-based software which means you can access student's data via the Internet anytime. It is automatically updated in the cloud therefore data files don't need to be backed up to a computer or server. Software will never have to be reinstalled due to a system crash or due to the purchase of a new computer. Data is not stored on your local computer hard drive.

# **Subscriptions**

Sage offers subscription-based accounting software suitable for most business types in a variety of industries. As a business grows and needs more robust features, it can take advantage of dozens of add-on applications, or apps, available in the **Sage Marketplace.**

There are three types of subscriptions. Accounting Start, Accounting and Accounting Partner Edition. For purposes of this course, we will be using Accounting.

- **Accounting Start** is for smaller businesses that are primarily cash-based. As a business needs more features, a subscriber can easily upgrade to Accounting without losing data.
- **Accounting** is more robust, for businesses that need recurring statements, automatic bank feeds, inventory, payroll, budgets, and user management functionality. Students will be using a 12-month complimentary subscription throughout the duration of this course.
- **Accounting Partner Edition** Same as Accounting but enabled functionality to access and manage clients' books (student files) and collaborate with students. Instructors will be utilizing a complimentary subscription of Partner Edition throughout this course.

# **Accounting Benefits**

- Accessibility anywhere, anytime access using an Internet connection.
- Unlimited Educator Access using Accounting Partner Edition you can manage all your student company files in one location with a single sign on, giving you access to real time data
- No Student Cap Add an unlimited number of students to collaborate with you
- Easy Data Import Import list data into Accounting automatically from a .CSV or Excel file
- Automation Automate routine tasks to simplify admin and bookkeeping tasks
- Mobile Students aren't tied to their desktop, they can perform assignments and access **Accounting** from any mobile device when and wherever they are.
- No Desktop files no installation, upgrades or backups are required. It's all in the cloud.

# **Access/Security**

**Accounting** can be accessed directly from a web browser 24 hours/day, 7 days/week, where it's hosted in the cloud and backed-up automatically. With bank-level security and no need for manual backups, **Accounting** is safe, secure, trusted, and peace of mind comes standard. Sage uses advanced, industry-recognized security safeguards to keep all your accounting data secure, private, and protected. You can securely access and manage your data from your computer, laptop, tablet, or smartphone anytime you choose. There is no software to install, and no delays for software releases or roll backs.

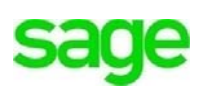

# **System Requirements**

#### **Accessing Accounting**

Accounting is designed for use on desktop and tablet devices, with a high-speed Internet connection with the latest version of most browsers:

- **Google Chrome-** https://www.google.com/intl/en/chrome/
- **Mozilla Firefox** https://www.mozilla.org/en-US/firefox/new/
- **Microsoft Edge** https://www.microsoft.com/en-us/windows/microsoft-edge
- **Internet Explorer-** https://support.microsoft.com/en-us/help/17621/internet-explorer-downloads
- **Apple Safari -** https://www.apple.com/safari/

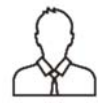

**NOTE:** We suggest students and instructors work from the same browser to have the best experience.

# **EAP Accounting Offering by Sage**

**Instructors:** As an educator you have unlimited use of a complimentary account of **Accounting - Partner Edition** to collaborate with students throughout the duration of your course.

**Students:** Students are granted a 12-month complimentary end-user account of **Accounting.** There are *different* links for instructors and students to sign up which are provided below.

# **Apply for EAP Instructor Account**

**1.** To apply for a complimentary Instructor membership account with the **Sage Education Alliance Program**, go to the *Education Partner Program* page and click on the link below:

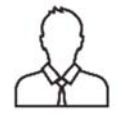

 **NOTE:** This link is for *instructors only*. Please do not share this link with students. There is a different link for student registration/sign up.

Go to: https://www.sage.com/ca/about-us/education-instructor

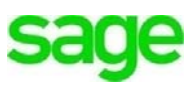

**2.** Click on **Apply for Membership** or **Apply now.**

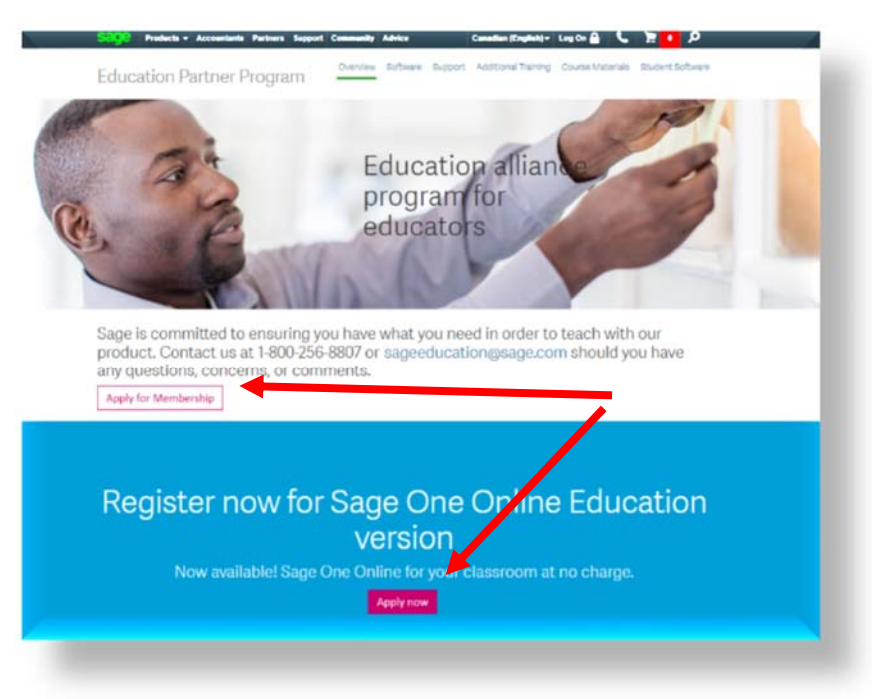

**3.** Fill in all pertinent information including **school,** the **course you are teaching, etc.** and select **Accounting** within the **Product Needed** drop down menu.

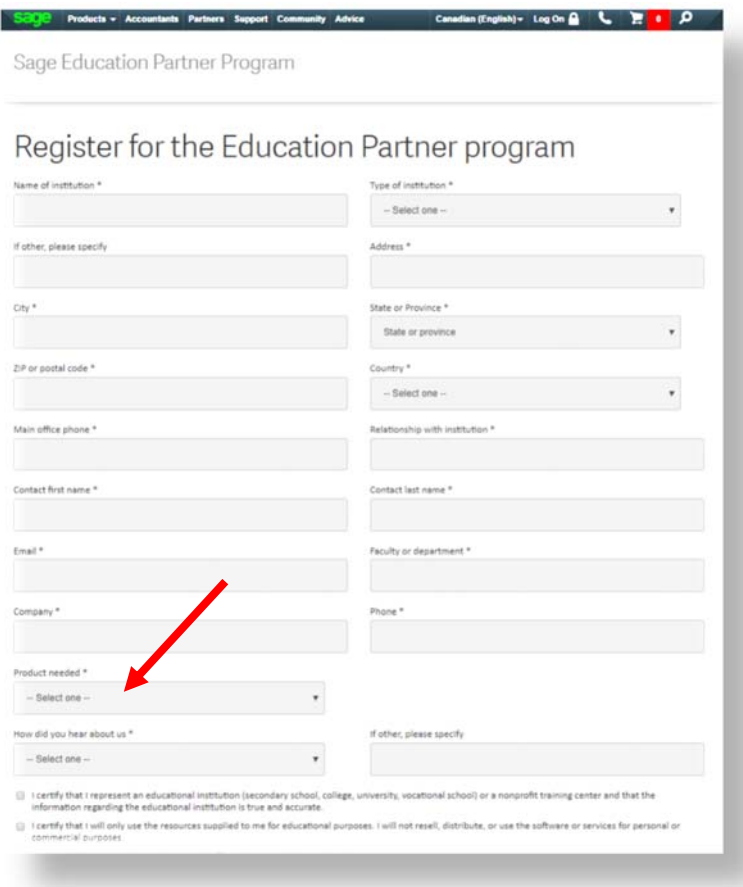

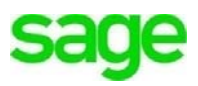

**4.** You'll receive an acknowledgment from the **Sage EAP Education Partner Program** of your submission:

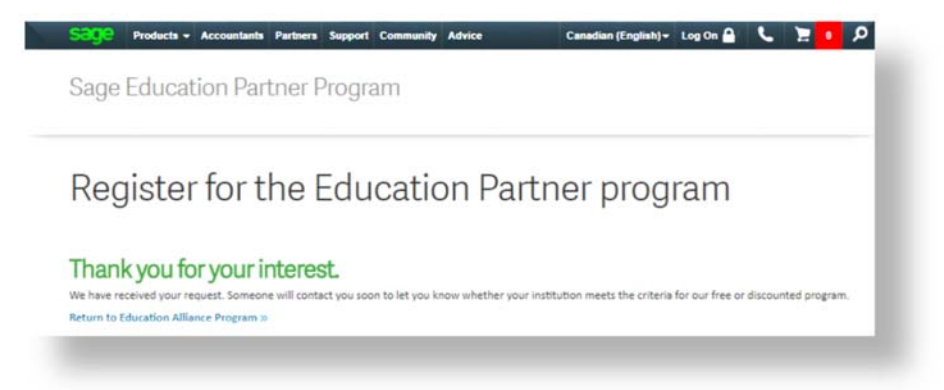

**5.** Navigate to your email and look for an email from Sage. **Click** where it says **'***Your*  instructor membership can be accessed by clicking here.'

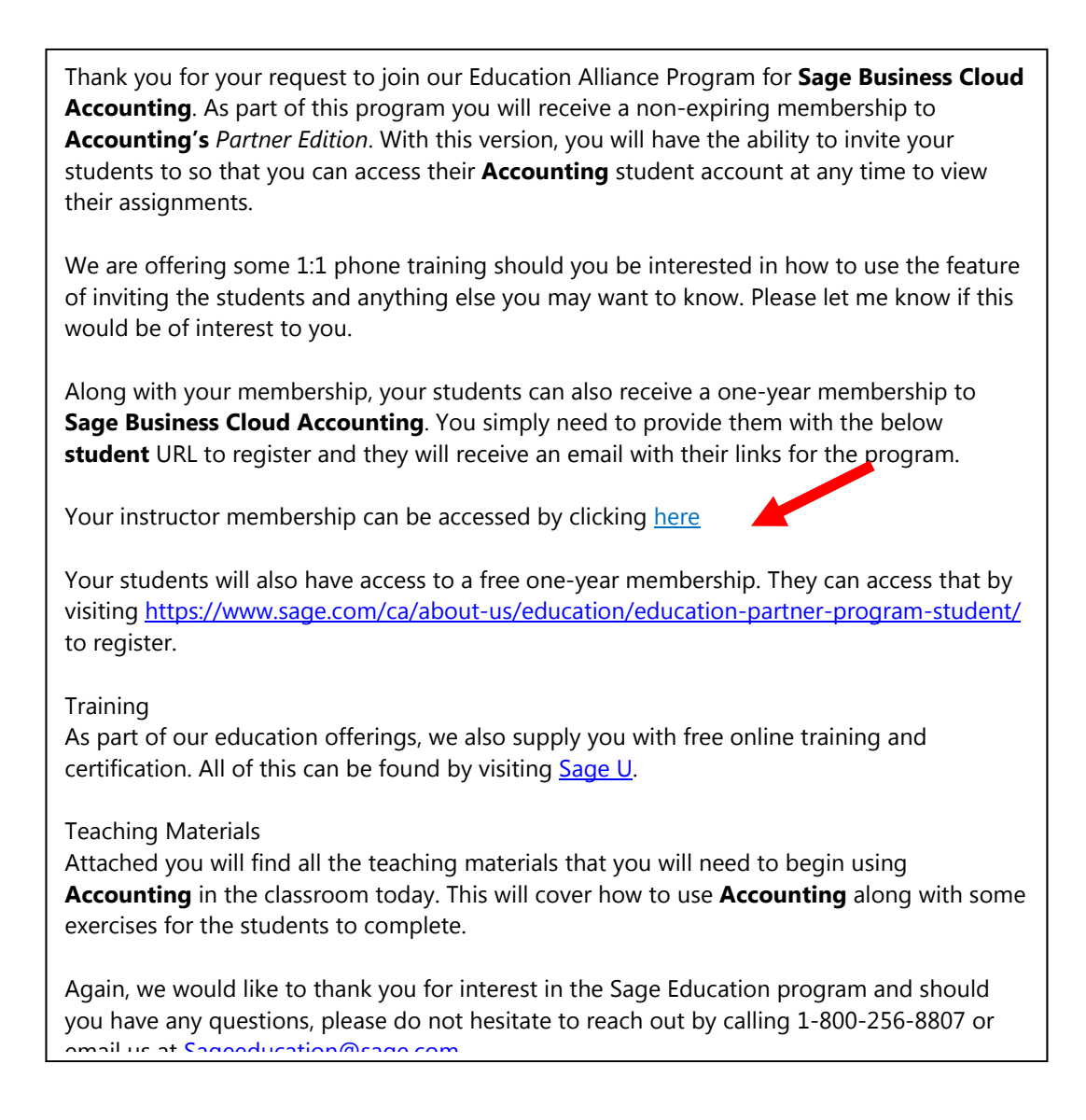

If you are unable to open the link within the email you may access it here:

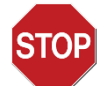

The link provided within the instructor's email is for **instructors** *only*. Please **do not** distribute this link to students. Students have a **differen**t link to access **Accounting**.

English

https://mysageone.ca.sageone.com/signup/new?product=accountant\_edition&source=eapc daedu

#### French

https://mysageone.ca.sageone.com/signup/new?product=accountant\_edition&locale=fr&sou rce=eapcdaedu

- **6. Accounting** will launch the **Sign-Up** window. Begin by filling in a **Business Name** (your school) and your **First** and **Last Name**.
- **7.** Enter the **address** and **phone** of your instructor account.

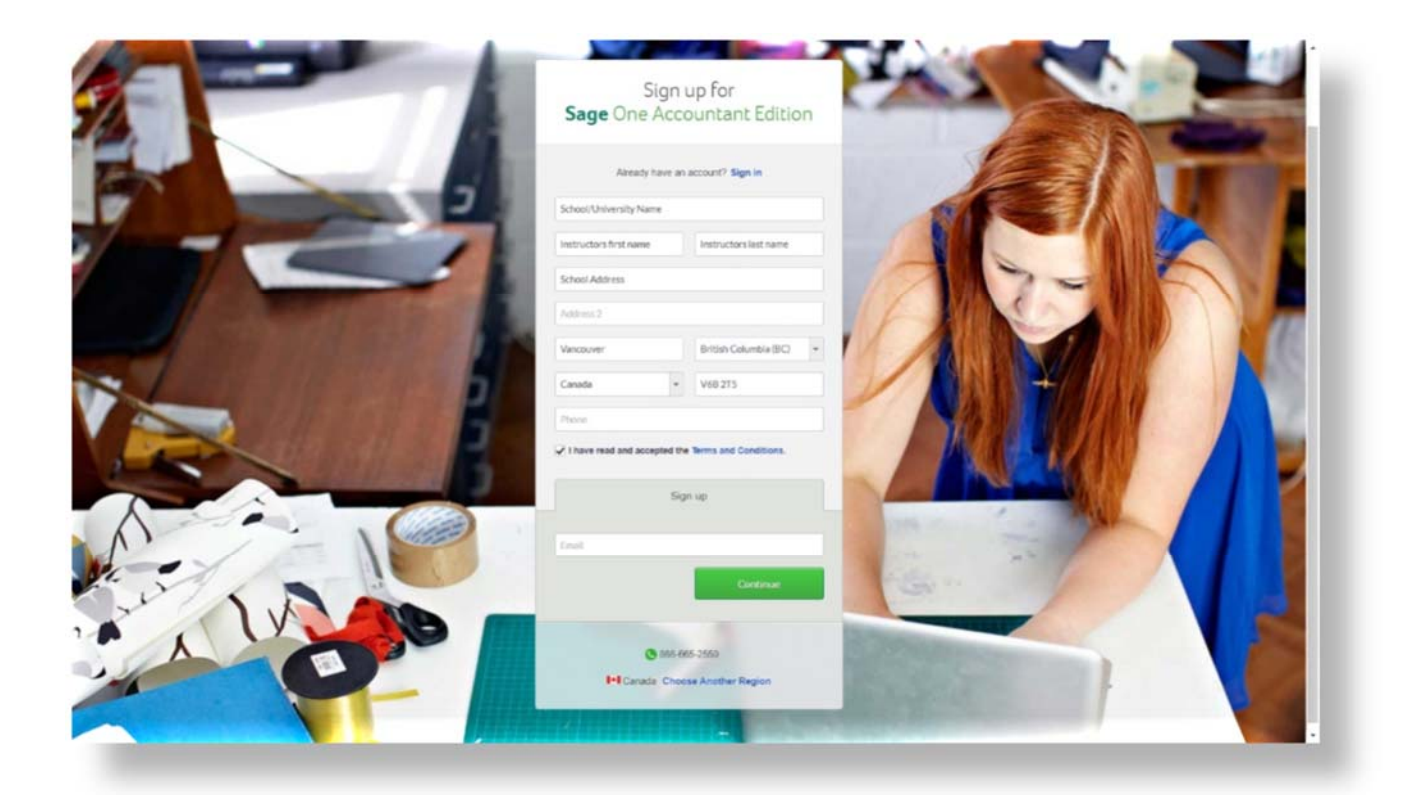

- **8. Read the 'terms of use'** and **check the box** if you agree**.** *As a reminder, this is a complimentary* account *and no payment information will be requested or required.*
- **9.** Click **Sign Up.**

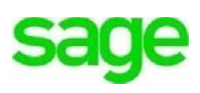

**10.** Enter your email address and click **Continue**.

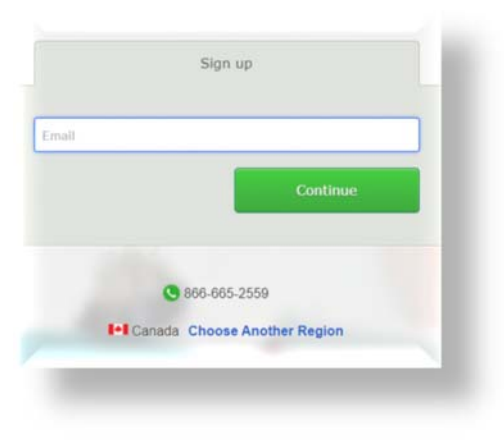

**11.** Enter a password and click **Sign Up.**

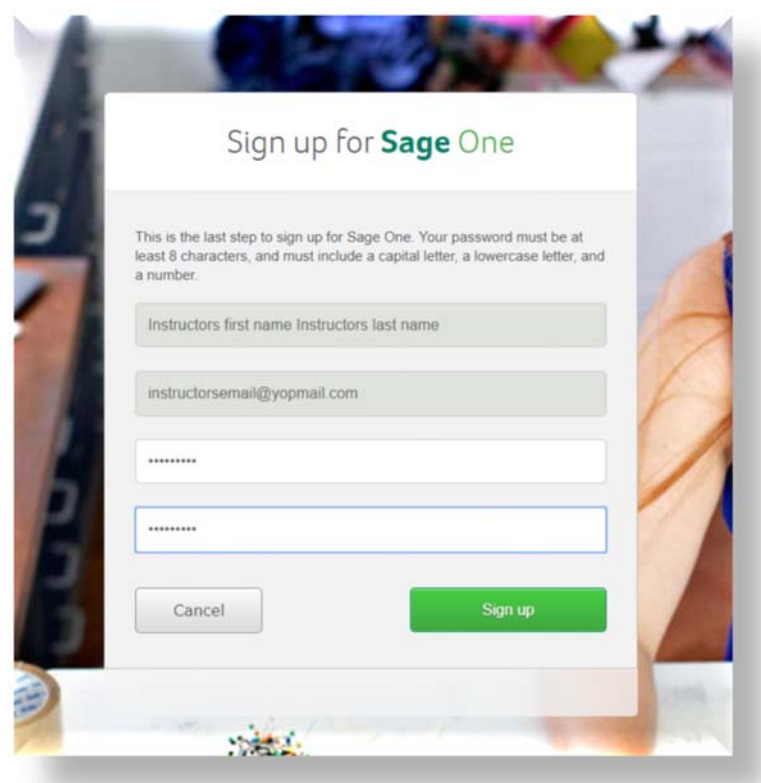

Once your **Accounting - Partner Edition** instructor account has been created**,** you will be taken to the Accountants dashboard where you'll have a list view of all student companies. You'll notice two sample companies for **Accounting** and **Start.** Sage Start is a different product so you are welcome to use the sample client info provided here for **Accounting** for practice.

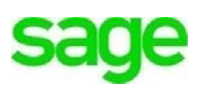

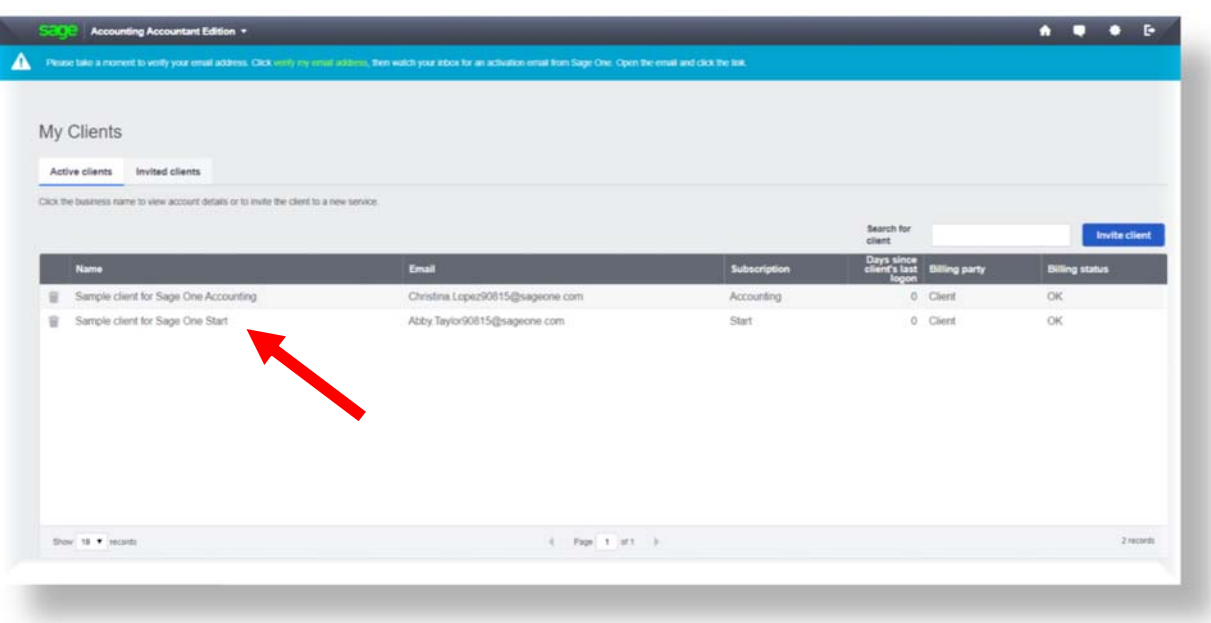

**12.** Next, take a moment to verify your email address used to set up your account. A notification will appear at the top of the screen in the blue menu bar:

Please take a moment to verify your email address. Click verify my email address, then watch your inbox for an activation email from Sage One. Open the email and click the link.

### **Student vs. Instructor Account types**

**Accounting - Partner Edition** (instructor account) is designed to be simple and intuitive. It's used by Accountants around the globe to access company financials to collaborate with clients in real time. Once you've created your **Accounting** Partner Edition instructors account, you'll arrive at the accountant's dashboard. It's important to know how to move throughout the application from the accountant's dashboard to student accounts. The home page you see as the instructor will be different from that of your students.

The Accountants Dashboard is:

- Where instructors invite students to collaborate with them
- Where instructors can access all student companies/accounting data
- Provides a list of all active and invited users (students)

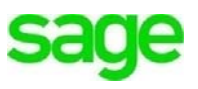

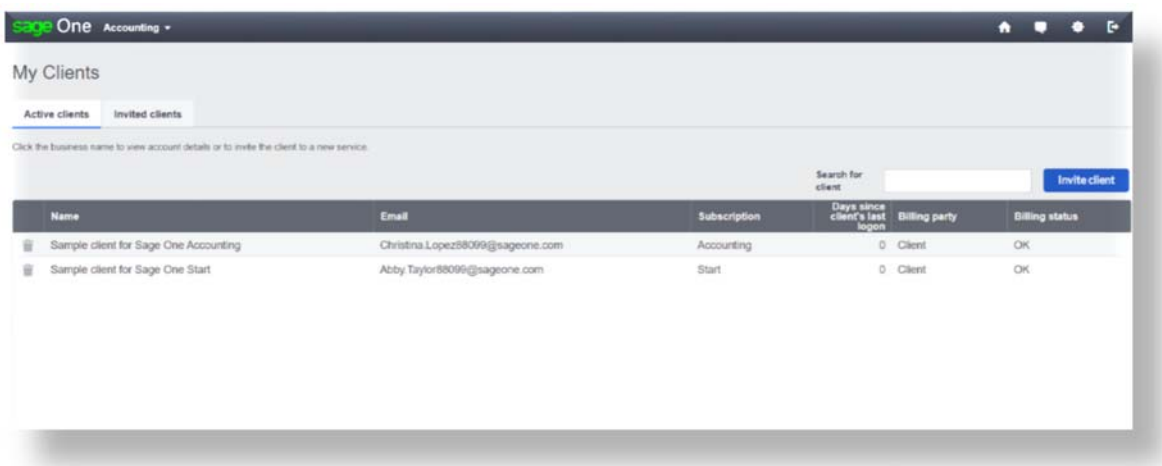

A complimentary **Accounting** account is provided as part of the **Accounting Partner Edition** subscription. The **Accounting** account is identical to a single end user/student account and does not require the instructor (Accountant) to sign-off to access their account or student companies. Business owners typically use this for their own business account to provide insight into the income and expenses for their own personal business.

To access the instructors **Accounting** account, click on **Accounting** in the menu bar at the top left-hand screen:

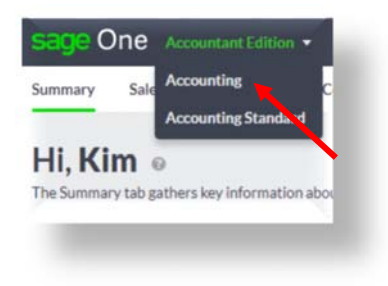

You'll be brought to the *Getting Started* dashboard, which is the same as a student's home page:

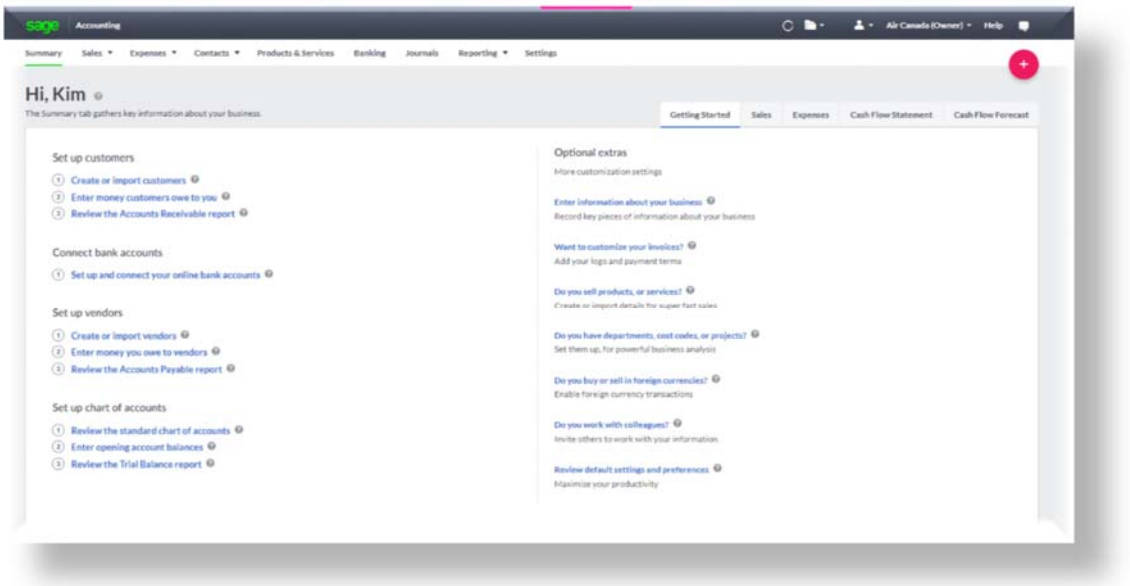

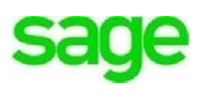

Similarly, to return to the *accountant's dashboard*, to access other student accounts, click on **Accountant Edition** from the menu bar:

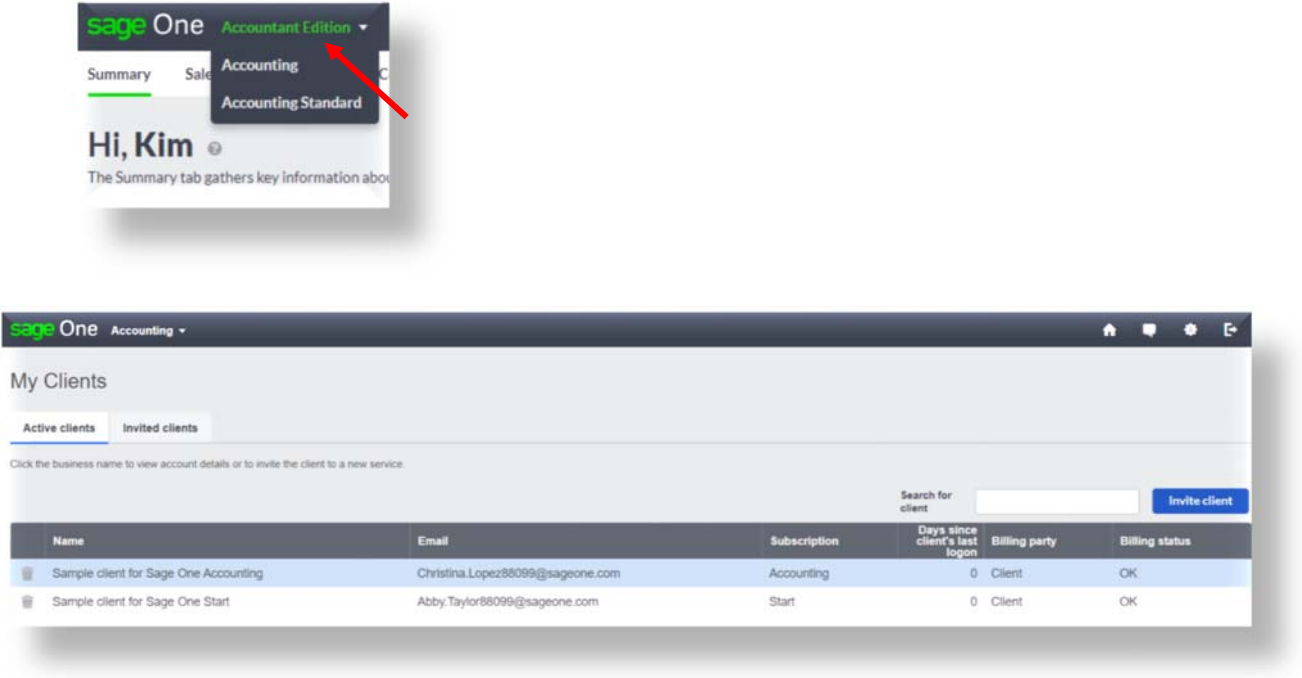

All students invited to collaborate using **Accounting** will appear in the **Active Clients** list below once you've sent them an invitation to join **Accounting** and they've accepted. With the exception of the sample account (Christina Lopez), the Client List will be empty until your students create **Accounting** accounts, or until the instructor creates accounts for them.

### **Navigating to/from Student Accounts**

When navigating between student and instructor accounts from the *Accountant's Dashboard,* **Accounting** displays a notification in the yellow menu bar at the top of the screen denoting which role (account) you are currently assuming. This helps to determine whether you are in your own personal **Accounting** account, or a student's **Accounting** account. As you can see, the screens look the same, the only difference is the notification at the top of the page. Click on **Click here to resume being**…to return to the Instructor (Accountant's) dashboard.

**SdU** 

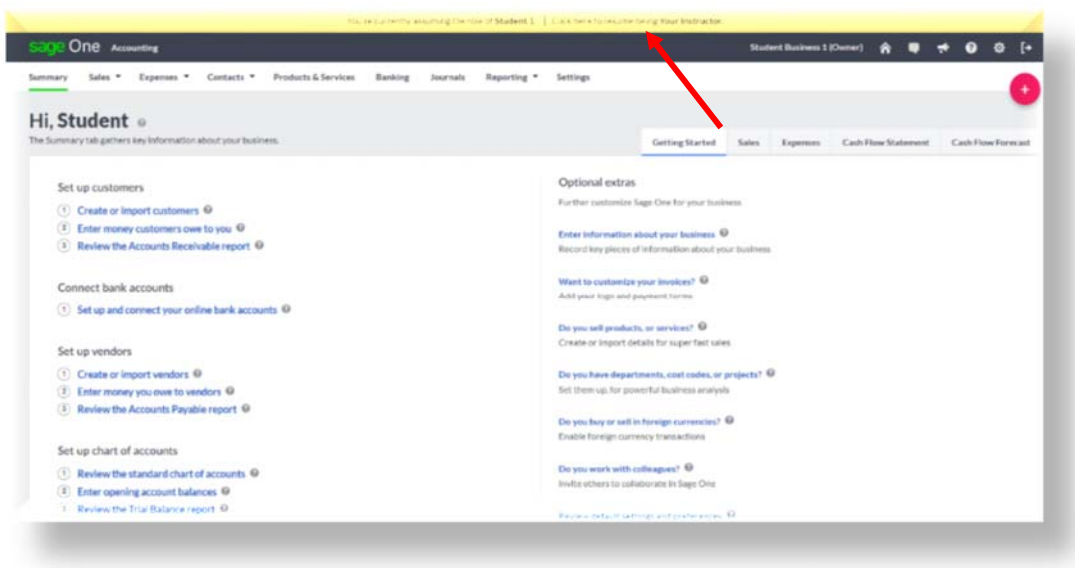

#### **Accounting (student account)**

Once students sign up, the **Getting Started** dashboard is the home screen/landing page where they'll begin working within **Accounting.** The **Getting Started** dashboard guides students in setting up their company/records to **Setup customers, Connect bank accounts, Set-up vendors,** and **Set-up chart of accounts. Optional extras** guide users in customizing invoices, adding logos, setting up inventory, enabling foreign currency transactions, and review default settings to name just a few. The additional tabs, **Sales, Expenses**, and **Cash Flow Statement/Forecast** provides insight into money coming in and going out of the business at a glance.

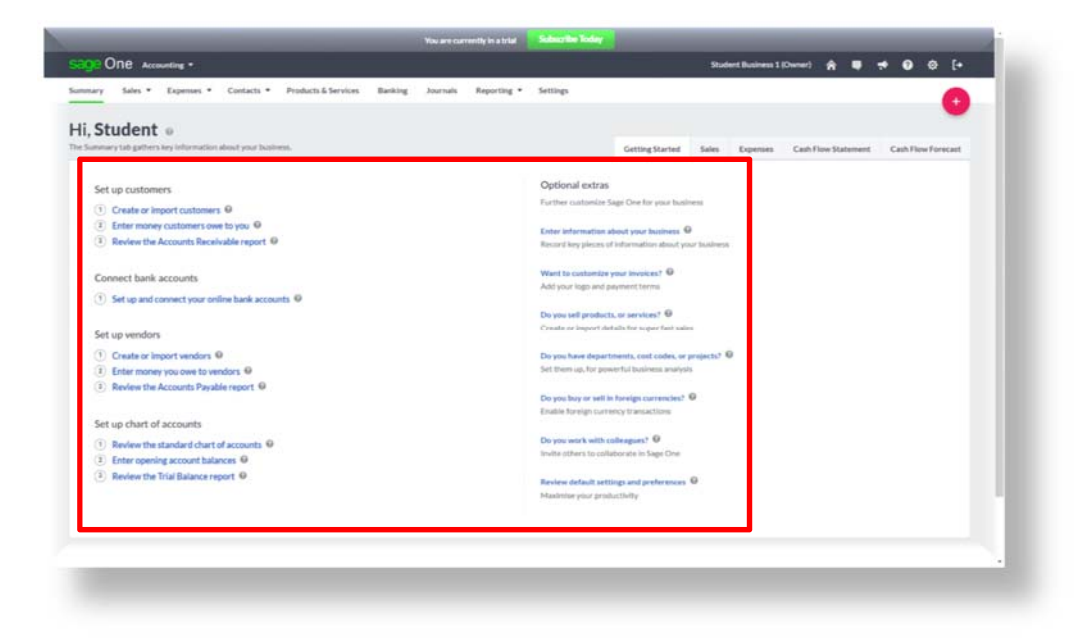

**How to invite a student to use Accounting:** 

Once students are invited to use **Accounting,** you can begin to collaborate with them, to create and assign assignments, and access their company files to create a fun, interactive learning environment within the classroom. **Sage Business Cloud Accounting** is so easy to use, new student accounts can be set up in under 10 minutes.

**1.** Navigate to the *Accountant's Dashboard* and click **Invite client**:

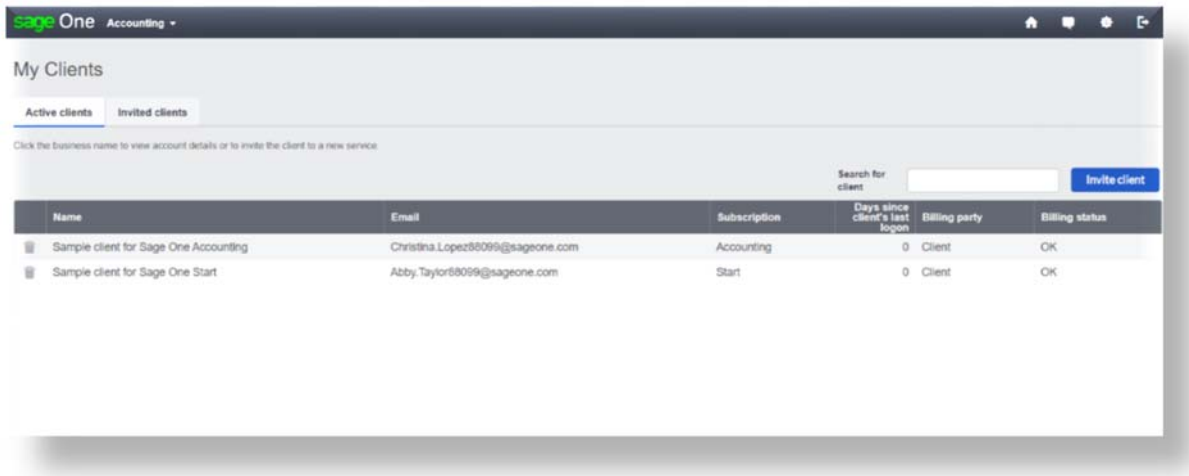

**2.** Enter the students **First Name, Last Name, Email Address** and **Phone Number**.

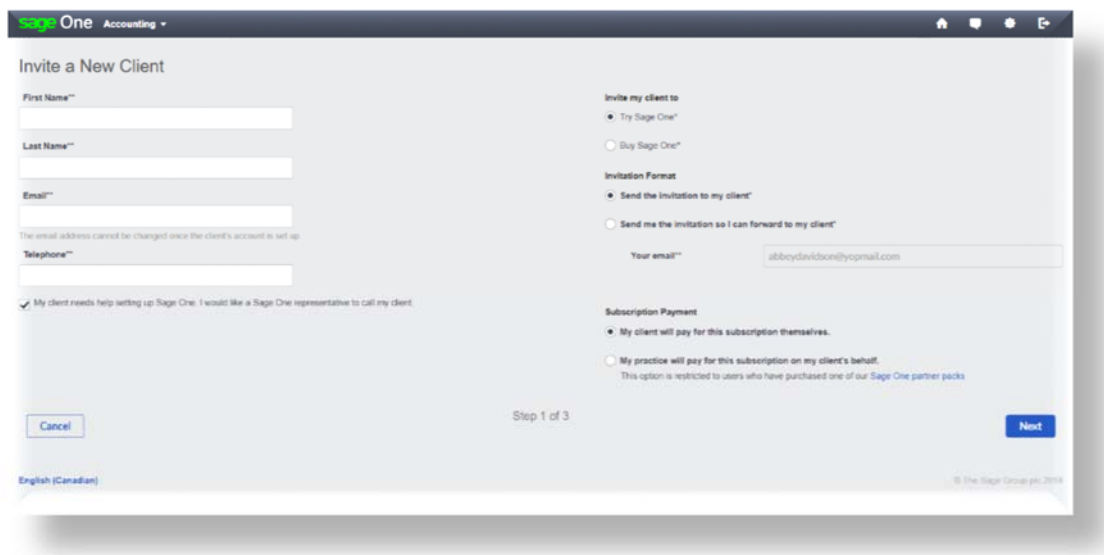

**3. Uncheck the box** that says, *"My client needs help setting up Sage One. I would like a Sage One representative to call my client".*

- **4.** Next, select **Try Sage Business Cloud Accounting** *(Sage One)* where it says '**Invite my Client To'**
- **5.** In the **Invitation Format**, select **Send the Invitation To My Client.**
- *6.* For **Subscription Payment**, select **My client will pay for this subscription themselves.**

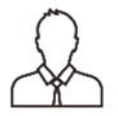

**NOTE**: Students receive a 12-month complimentary account and will not be billed or asked for billing information*.* 

- **7.** Click **Next.**
- **8.** The **Accounting** billing screen will appear. Select **Accounting** on the left-hand side. You'll notice a green check mark indicating the product you'd like to invite your student to use, next to it. Click **Subscribe.**

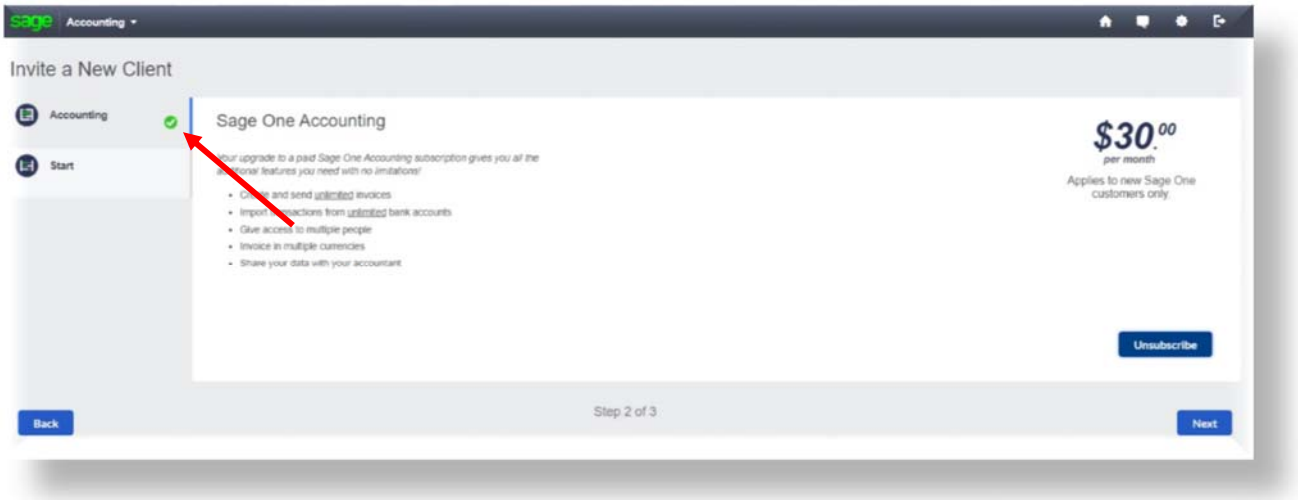

- **9.** Click **Next.** You will be asked to confirm the student invitation.
- **10.** If correct, click **Invite Client.**

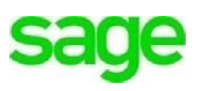

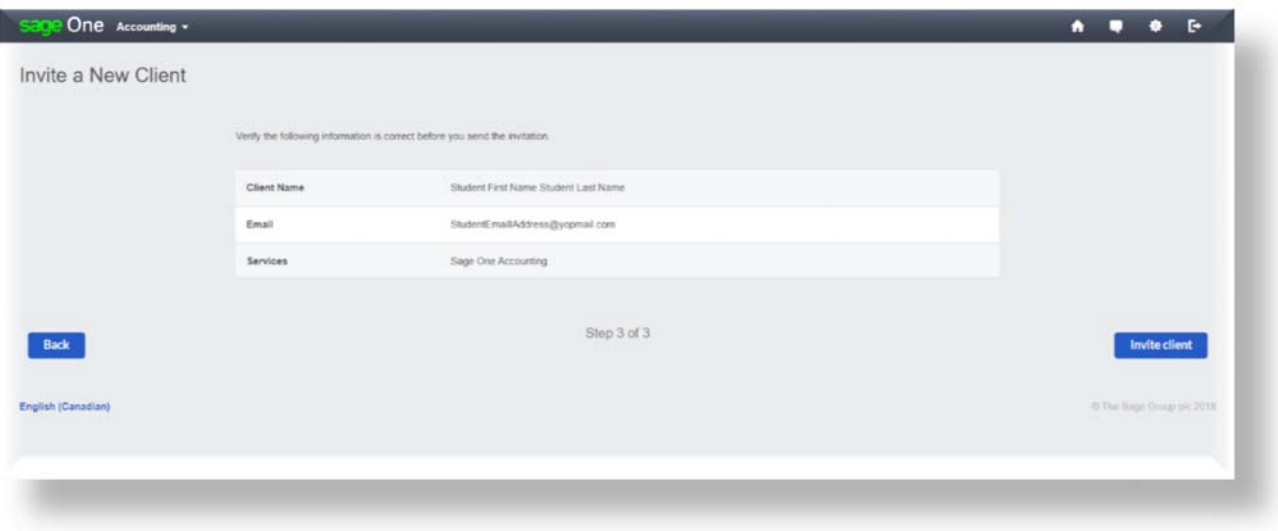

- **11.** An email will be sent to the student asking them to begin collaborating with you in **Accounting**. Their invitation will appear in the invited tab on the A*ccountant's Dashboard* until the student accepts.
- **12.** If you have set up email accounts for your students, you can accept the invitation for them or you can wait for them to accept the invitation to begin working with you in **Accounting.**

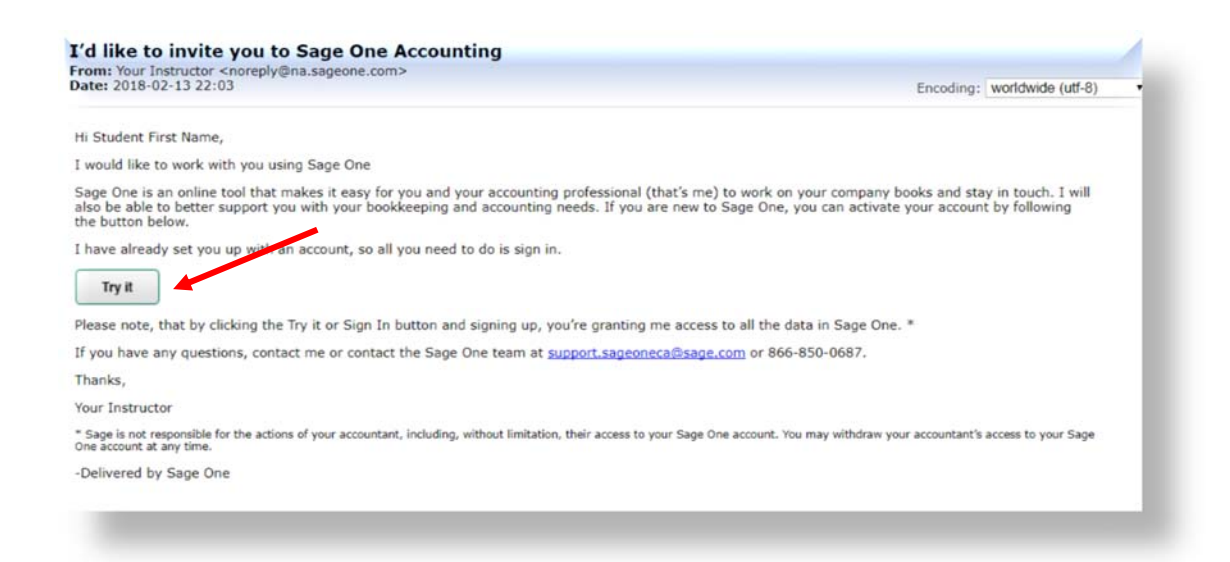

**13.** Once the student clicks **Try It** they'll be taken to the setup wizard, to create a demo company account. The demo company will be used throughout the course to replicate coursework scenarios.

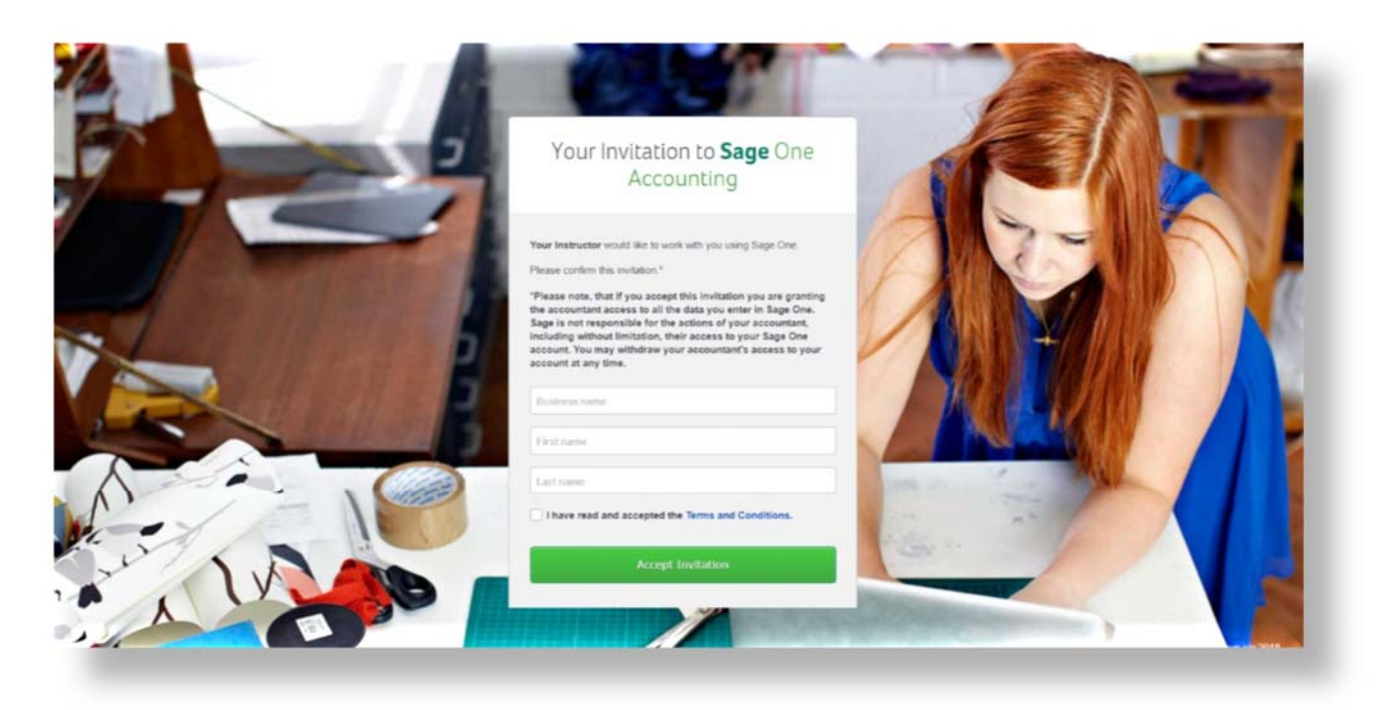

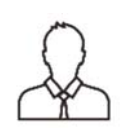

**NOTE**: Either the instructor or student can set up the demo account.

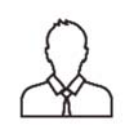

**NOTE**: If you plan to confirm/create student accounts on their behalf, you MUST be signed out of **Accounting** to prevent receiving a SSO or Single Sign On error message as shown here:

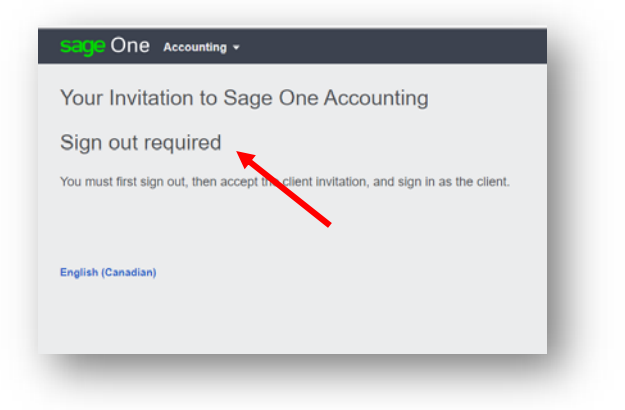

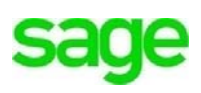

**14.** Fill in **student name, email address** and **password**. If setting up student accounts as the instructor, you can use unique naming conventions to identify the student account when collaborating with them in **Accounting.** Ex: Student Jones, Student Smith or Student 1, Student 2, Student 3, etc.

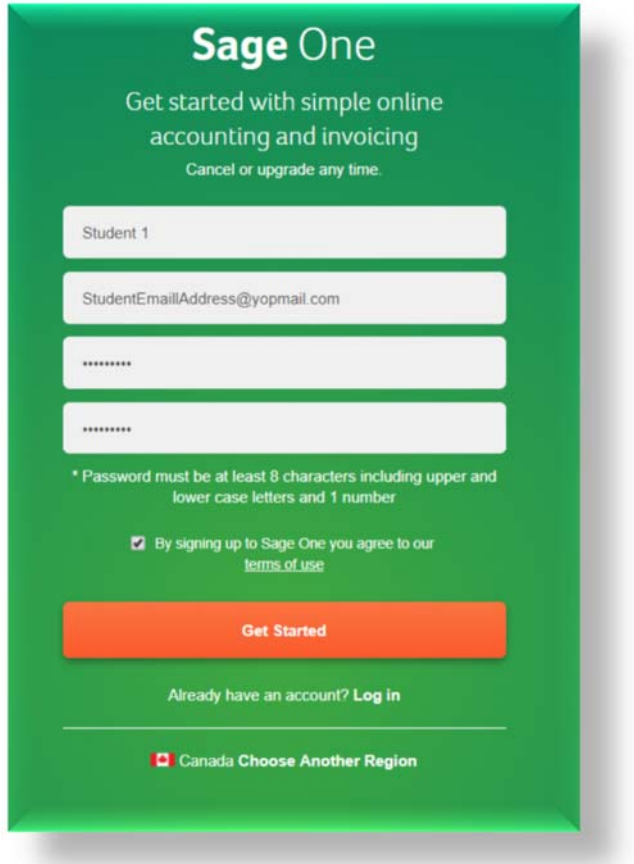

- **15.** Acknowledge the **Terms of Use** Box and click **Get Started.**
- **16.** The setup wizard will launch, prompting through three easy steps to setup the new company students will use throughout the duration of the course. The company name created here will appear on all invoices, credit notes, reports, etc.

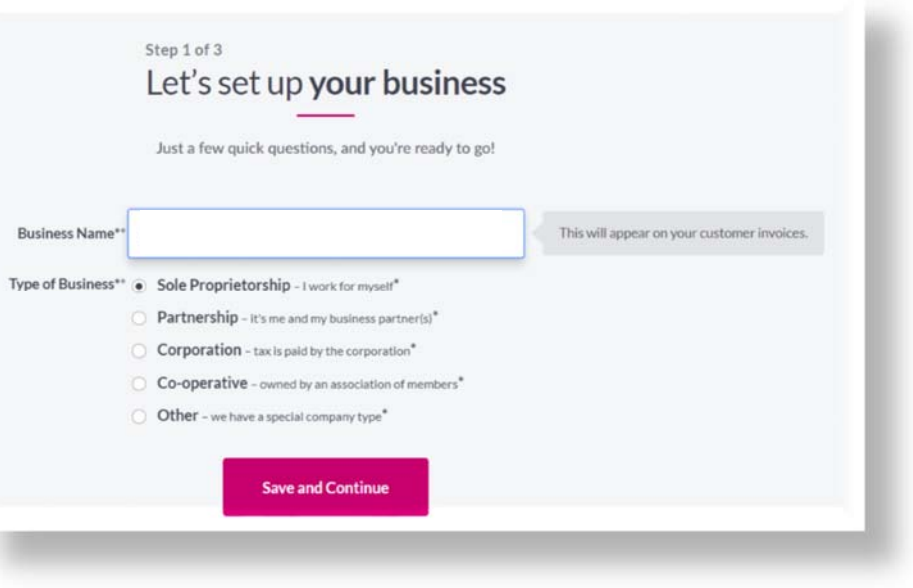

- **17.** Select the **Type Of Business, either Sole Proprietorship, Partnership, Corporation, Co-operative or Other.** Click **Save and Continue**.
- **18.** Input an **Address** for the company. It's important to note, the Province added here will determine all applicable taxes should the company decide they charge sales tax.

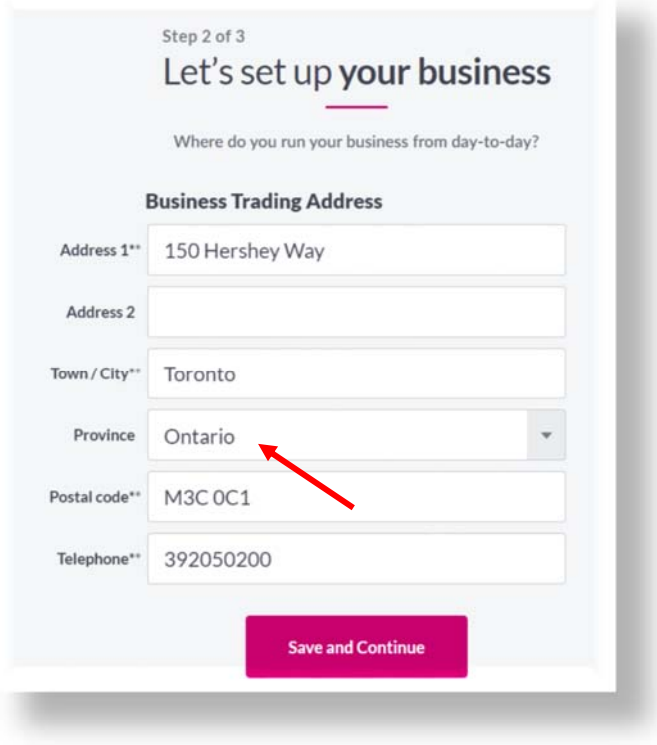

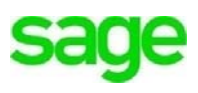

**19.** In the last step of the setup wizard, indicate whether or not the student's demo company will **Collect Sales Tax**. If so, input a fictitious 12-digit number in the **HST Number** field and click **All Done**. Under regular business circumstances, this number would be generated by the Canada Revenue Agency when small businesses register for the first time.

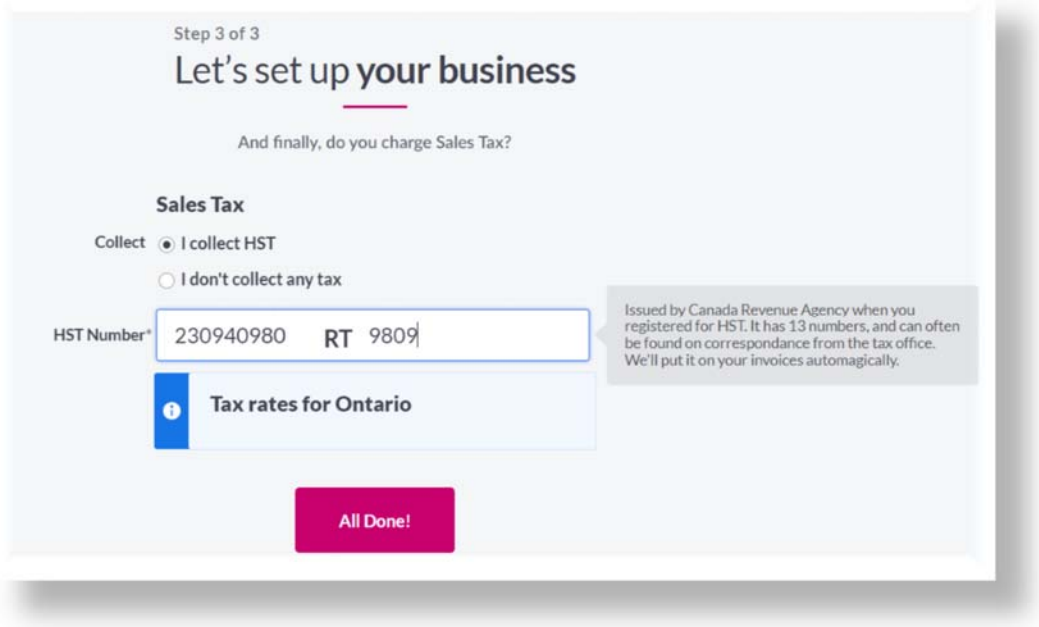

**Sage Business Cloud Accounting** completes the basic setup of the new company file including a standard chart of accounts. You (or your student) has just set up the first student account! Now, let's look at how to access their company files and begin collaborating with them.

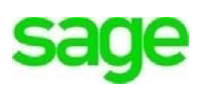

# **Accessing Student Accounts**

**1.** Highlight the student account from the list within the dashboard and click on it.

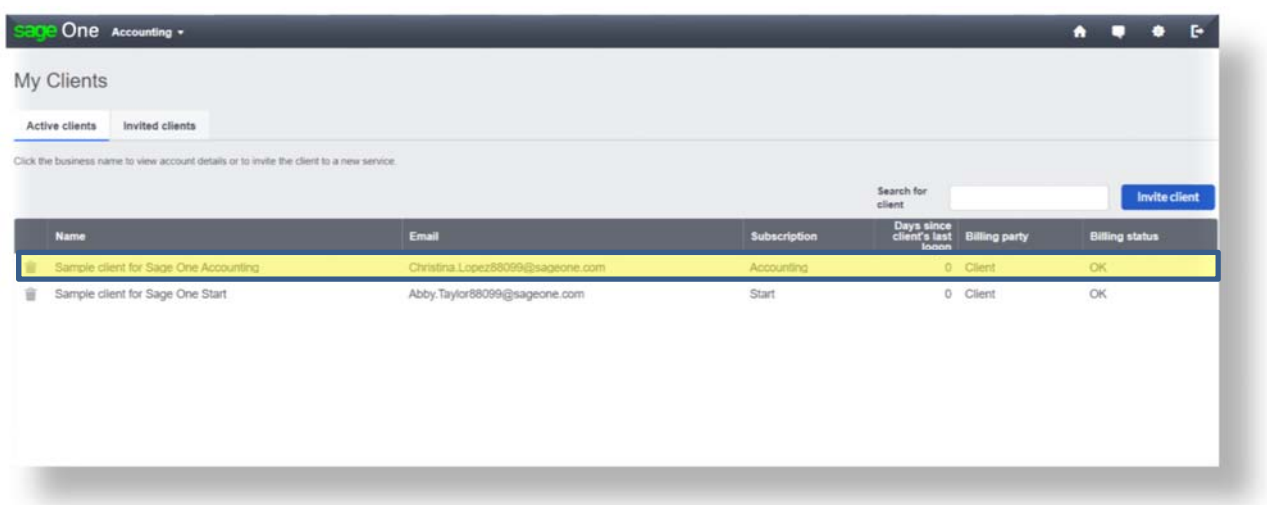

**2.** The student details box will appear. From here you can enter notes for the student, by clicking on **Create Note** for assignment info etc. To access their demo company/review assignments, click **Access.**

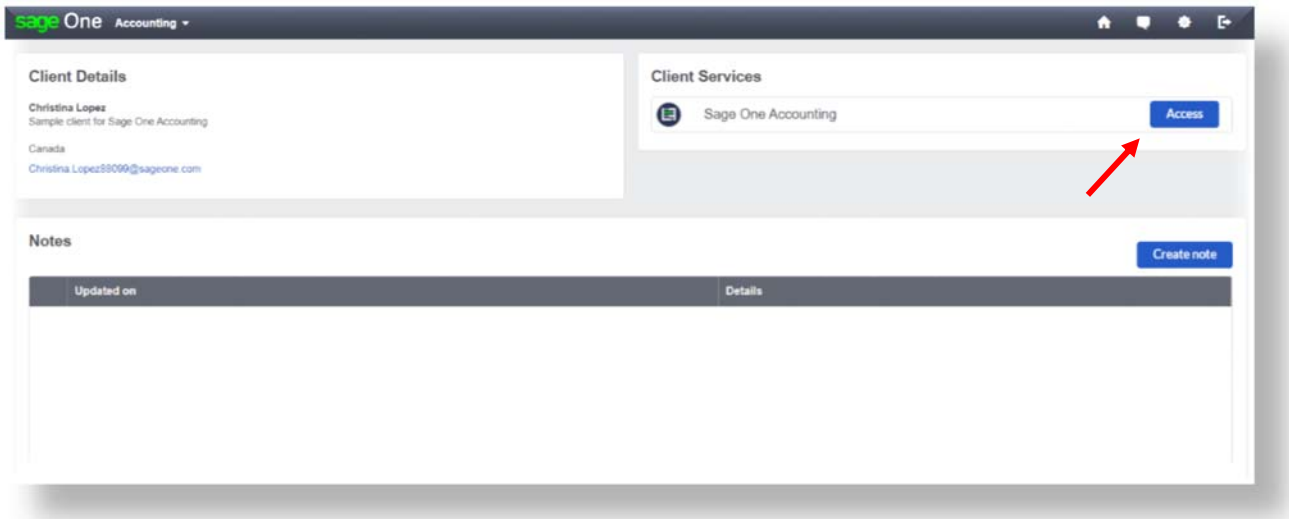

**3.** You now have access to move throughout the students account and begin collaborating. You can determine which student account you are in, by looking at the yellow bar at the top of the screen. It will tell you which 'role' or student account you are in.

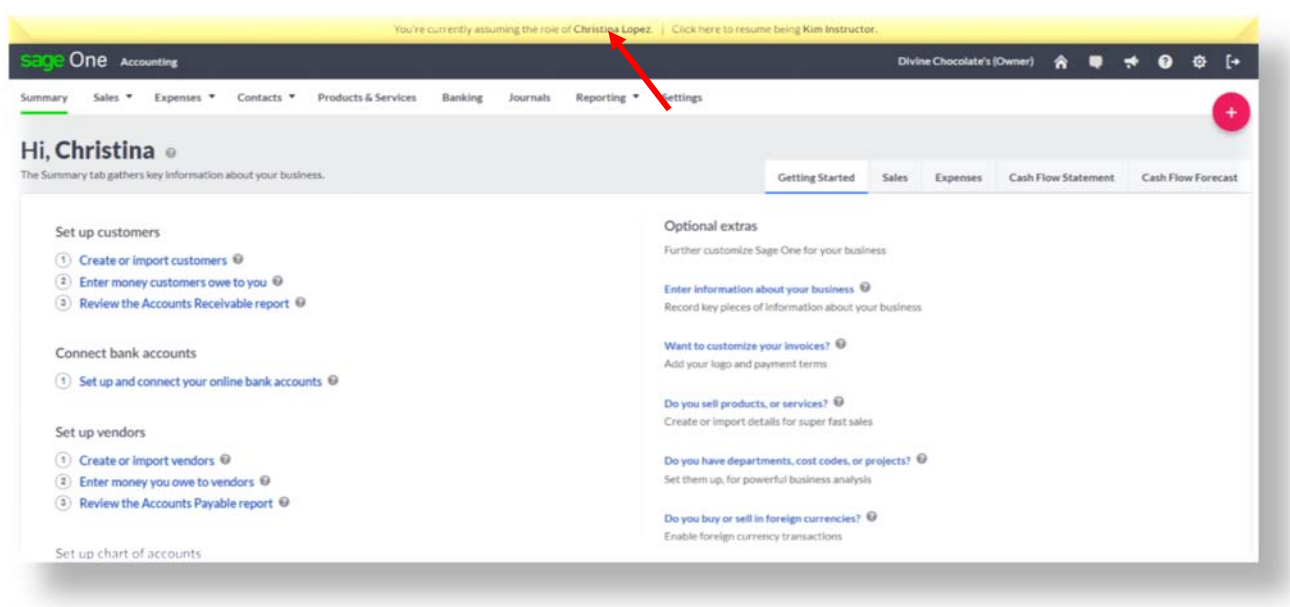

**4.** To return to your personal instructor **Accounting** account from within a student account, click on **Accounting** at the top left-hand side of the screen.

![](_page_21_Picture_3.jpeg)

**5.** To return to the **Accounting Partner Edition** A*ccountants Dashboard,* to collaborate with or invite another student, click on **Click her to resume being…(**Instructor)

![](_page_21_Figure_5.jpeg)

**6.** Now that the student account has been confirmed and created, they will move from the **Invited** tab to **Active** within your student list on the *Accountant's Dashboard.*

![](_page_21_Picture_7.jpeg)

![](_page_22_Picture_37.jpeg)

# **Returning to Accounting/Sign In**

The next time you sign into **Accounting,** the single sign on feature lets you see all your students' accounts and company files in one location anytime, anywhere. You can add unlimited student users to collaborate with you, without limitation.

![](_page_22_Picture_4.jpeg)

**1.** Navigate to the following link: https://www.sage.com/ca/

![](_page_22_Picture_6.jpeg)

**2.** Click **Log On** and select **Sage Business Cloud Accounting** from the drop-down menu:

![](_page_23_Picture_2.jpeg)

**3.** Enter your instructor **User ID** and **Password** used when registering:

![](_page_23_Picture_4.jpeg)

**4.** Click **Log In.**

![](_page_23_Picture_6.jpeg)

# **Technical Assistance**

To obtain help when signed into **Accounting,** navigate to the menu bar and click on the **chat** icon to chat with a live support representative, Monday – Friday 9:00 a.m. – 6:00 PM EST. Please note, tech support is unable to assist students with test questions

![](_page_24_Picture_3.jpeg)

![](_page_24_Picture_4.jpeg)

![](_page_24_Picture_5.jpeg)

Click on the **Help** icon next to the **Chat** icon to access support articles and how-to videos:

![](_page_25_Picture_2.jpeg)

# **Sage Customer Community**

For additional help/articles/forums etc. select **Accounting: https://customers.sage.com/s/?language=en\_US**

![](_page_25_Picture_5.jpeg)

# **Beyond the Classroom**

Your continued success is important to us. Sage has the following additional resources for you to continue your learning.

![](_page_26_Picture_51.jpeg)

# **Certification Assessments**

Research has shown that in today's economy it is more important than ever for individuals to obtain solid technical skills and certified proof of their knowledge to secure the best job opportunities. Certification is becoming a requirement for many and the demand for certified professionals has dramatically increased. Sage certification assures proof of your expertise.

Once you have completed a Sage training course, we would therefore encourage you to take the Sage competency assessment. Assessments are offered in English and in an online environment.

**Visit www.sageu.com to take your assessment.**

![](_page_26_Picture_8.jpeg)

saqe

sage

#### Best for learning . . . Sage University

#### **What is Sage University:**

• Extensive library of on-demand learning topics and instructor-led classes

#### Who can attend:

• Anyone can attend Sage U.

#### Benefits to you, our partners:

• Sage U is a great way to ensure you are up on how to utilize the latest software features as well as keep your partner certification active.

#### **Benefits to your customers:**

• Customers who know the ins and outs of their software are more likely to stick with itongoing training is a great way to help them master their solution.

![](_page_27_Picture_10.jpeg)

#### **Attending is easy:**

- · Visit: www.SageU.com
- Click Accounting
- Choose Sage solution

#### Best for solving . . . Sage Knowledgebase

#### **What is Sage Knowledgebase:**

Home to thousands of articles written by Sage support analysts

#### Who can access:

• Anyone can access the content.

#### Benefits to you, our partners:

· Even experts like you need help sometimes! When you need to find answers fast, search Sage Knowledgebase-which is updated by analysts daily.

#### **Benefits to your customers:**

• After hours technical questions can be frustrating for customers...let them know about Sage Knowledgebase to find answers when you aren't readily available.

![](_page_27_Picture_24.jpeg)

#### **Accessing is easy:**

- · Visit: support.na.sage.com
- Type in search criteria
- Click Accounting icon

![](_page_27_Picture_30.jpeg)

#### **Please note:**

Every effort has been made to ensure that the information provided in this educational series is accurate, up-to-date, and complete, but no guarantee is made to that effect. URLs and additional resources 'Beyond the Classroom' are continuously changing. Because the software is customizable in a number of ways, the language used in this guide may be different from what you 'see' when you work with your company's data file(s).

©Sage Software 2018. No part of this document may be copied, photocopied, reproduced, translated or reduced to any electronic medium or machine-readable form, in whole or in part in any manner without the permission of ©Sage Software. Any other reproduction in any form without the permission of ©Sage Software is prohibited. All educational materials contained on this site are protected by United States copyright law and may not be reproduced, distributed, transmitted, displayed, published or broadcast without the prior written permission of ©Sage Software.

![](_page_28_Picture_4.jpeg)